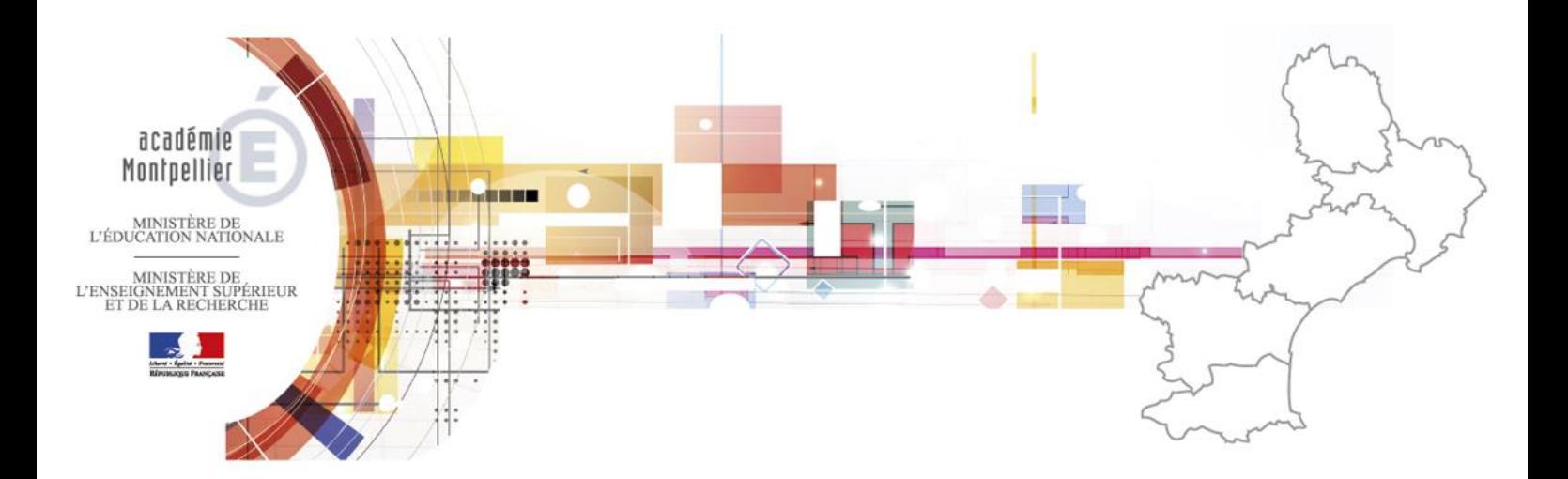

## AIDE AU MOUVEMENT

## DOSSIER DE L'UTILISATEUR CANDIDATS

## **CONSULTATION SERVICES PUBLIES SAISIE DES VŒUX**

Division des Etablissements d'Enseignement privés (DEEP2) - 1 -

## SOMMAIRE

#### **ACCES AU SITE INTERNET SPECIFIQUE**

*Via la page d'accueil du site de l'académie de Montpellier*

#### **I – CONSULTATION DES SERVICES PUBLIES POUR LE MOUVEMENT**

Ecran de sélection : discipline et commune Ecran de sélection : établissement

Ecran : présentation des services publiés.

#### **II – SAISIE DES VŒUX PAR LE CANDIDAT**

Ecran : distinction candidatures internes et candidatures externes Ecrans sur l'identification des candidatures internes Ecrans sur l'identification des candidatures externes SAISIE DES VŒUX Choix par le numéro de service Choix par saisie guidée

Résultats de la saisie des vœux.

Division des Etablissements d'Enseignement privés (DEEP2) - 2 -

**--------------------**

#### **CONNEXION DU CONSULTANT OU DU CANDIDAT**

La connexion s'effectue à partir de la page d'accueil du site de l'académie de Montpellier : <http://www.ac-montpellier.fr/>

Les candidats ont accès à deux rubriques :

- Publication des services vacants qui permet d'accéder à l'ensemble des postes offerts au mouvement,
- Saisie ses vœux.

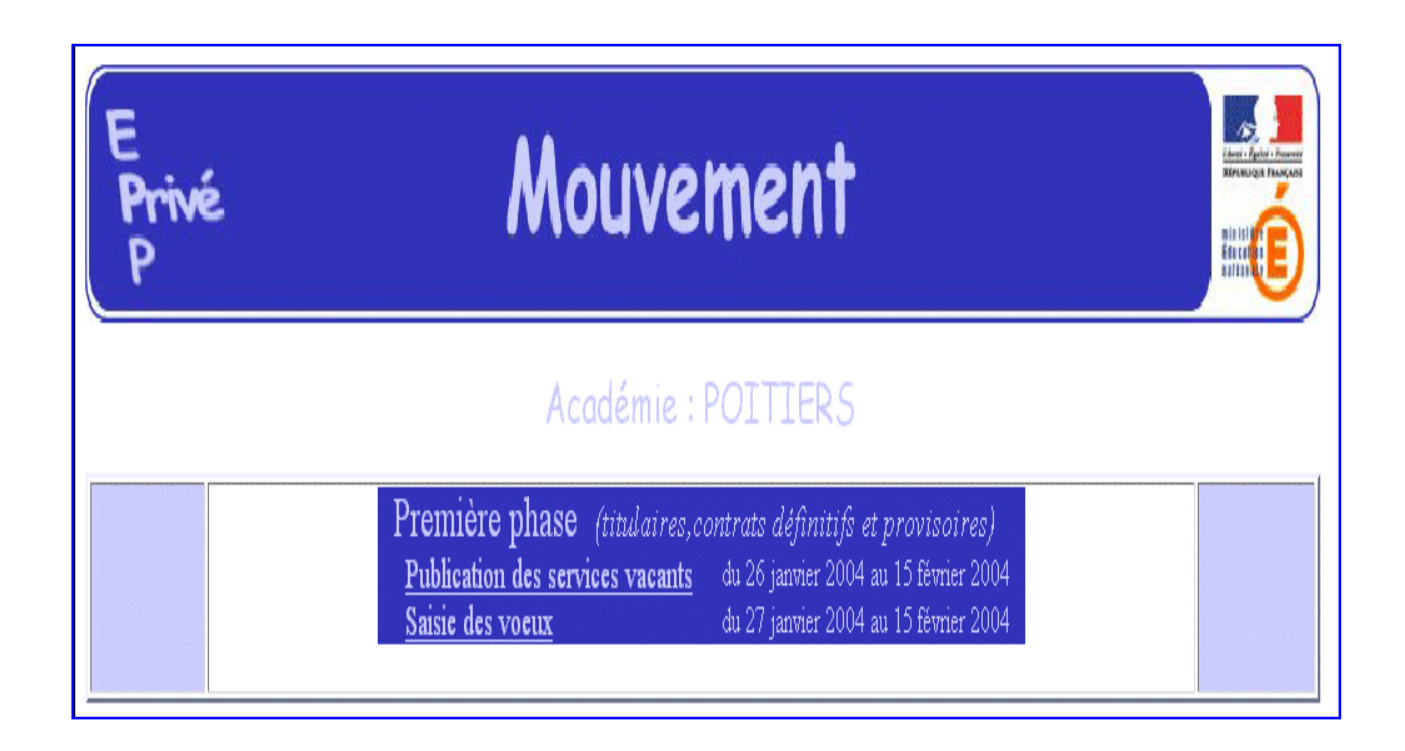

Le module est utilisable pour **la consultation des services et la saisie des vœux** :

- Par les maîtres de l'académie,
- Par les maîtres des autres académies souhaitant une affectation dans l'académie de Montpellier.
- Par les maîtres du ministère de l'agriculture après obtention d'un numéro d'identification
- **A l'exception des maîtres délégués (CDD et CDI) qui ne participent pas au mouvement**

# **CONSULTATION DES SERVICES PUBLIÉS POUR LE MOUVEMENT**

**I**

Le choix sur la rubrique "**publication des services vacants**" de la rubrique d'accueil ouvre un écran permettant une première sélection de la recherche :

- Par discipline (toutes disciplines, puis ordre alphabétique),
- Par commune (ordre alphabétique).

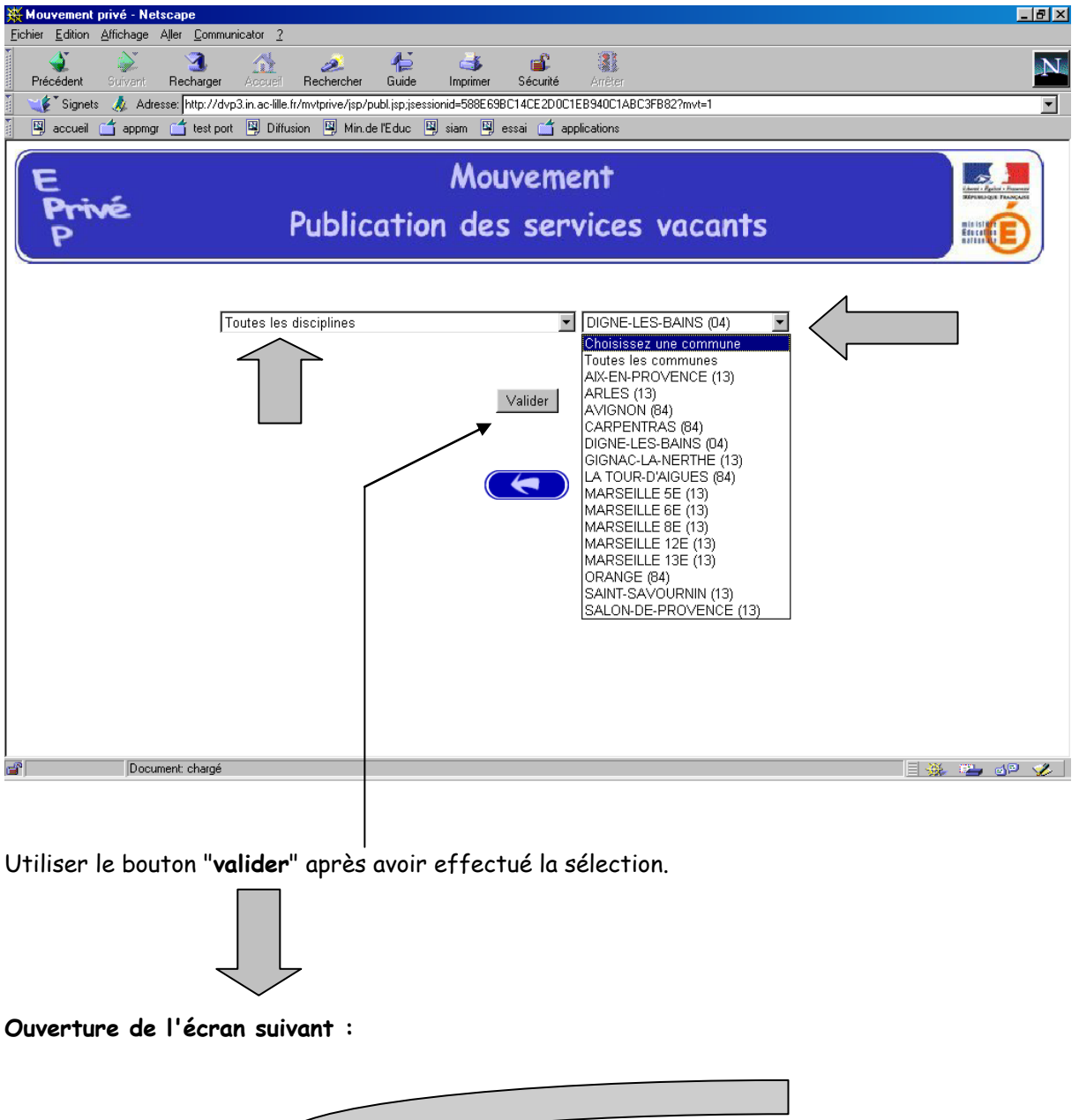

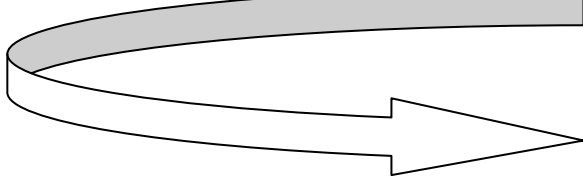

La liste déroulante offerte sur cet écran permet de sélectionner le – ou les – établissements répondant à la sélection demandée sur le précédent écran à l'aide des deux critères :

- **Discipline**
- Commune.

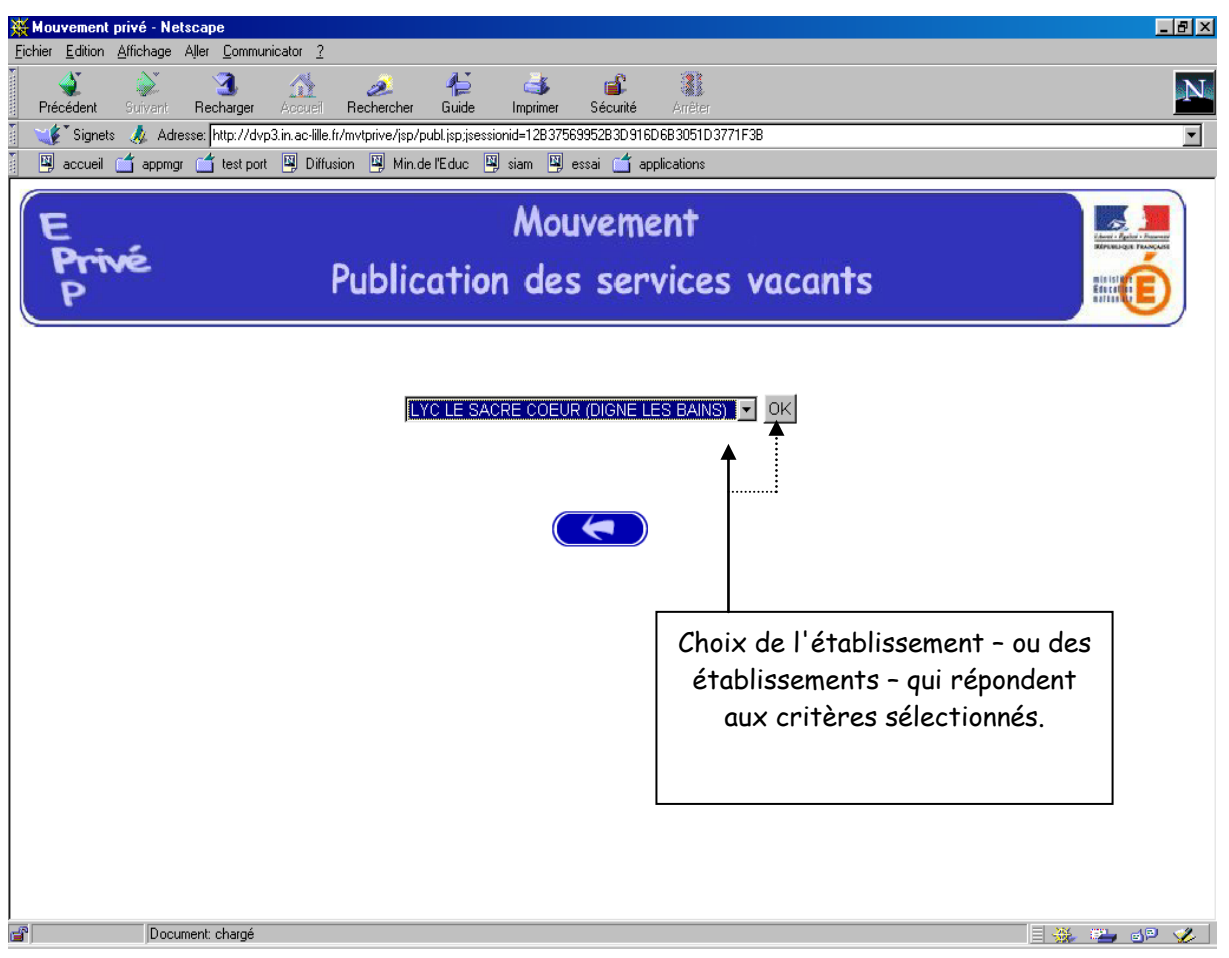

Le choix « **Tous établissements** » donne accès à l'ensemble des postes (principaux ou secondaires) pour la discipline et la commune sélectionnée.

Le choix **d'un établissement** donne accès uniquement aux postes principaux implantés dans l'établissement sélectionné

Accès à l'écran suivant présentant les services publiés – pour la ou les disciplines sélectionnées – dans l'établissement choisi :

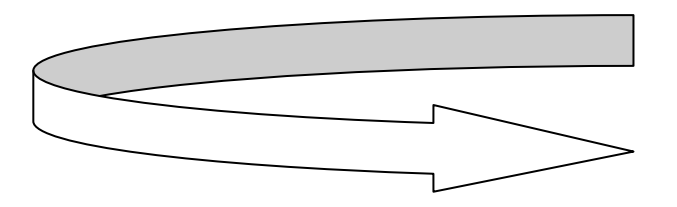

Division des Etablissements d'Enseignement privés (DEEP2) - 6 - Présentation des services publiés dans l'établissement *(l'exemple concerne la sélection "toutes disciplines") :*

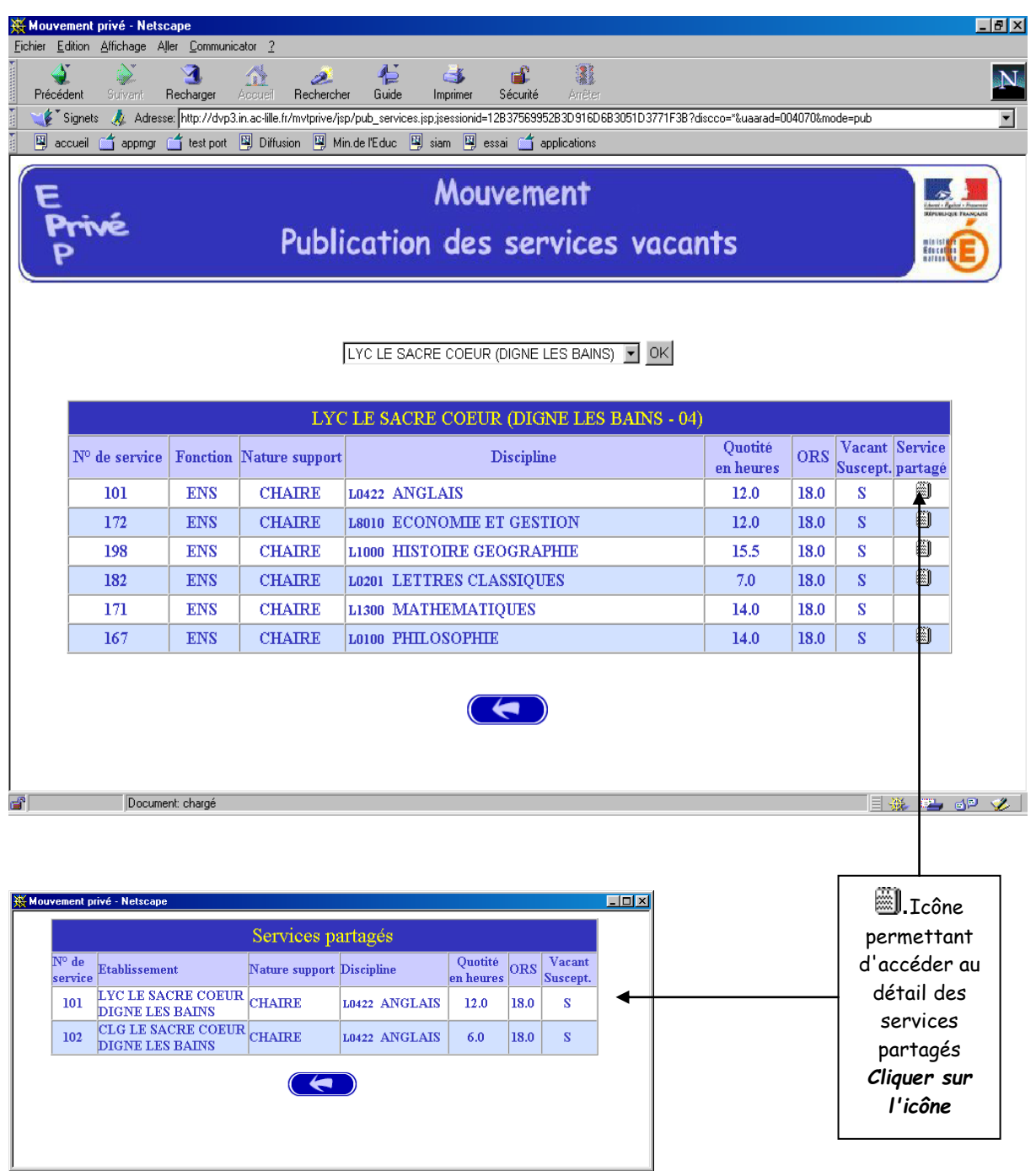

Affichage des services partagés par ...

### **I I**

## **SAISIE DES VOEUX PAR LE CANDIDAT**

Trois types de candidatures :

- Candidatures internes qui concernent les enseignants dont le NUMEN est connu dans l'académie de Montpellier
- Candidatures externes qui concernent les enseignants dont le NUMEN est inconnu dans l'académie de Montpellier ou **les enseignants du premier degré souhaitant une affectation dans le second degré**
- Candidatures externes qui concernent les enseignants du ministère de l'agriculture qui n'ont pas de NUMEN et qui souhaitent une affectation dans le second degré. **Ces derniers doivent se rapprocher de la DEEP2 pour obtenir un identifiant.**

**Dans les trois cas le NUMEN est indispensable pour la saisie**

MEME ACCES QUE POUR LA CONSULTATION (cf. supra) :

CHOIX : **"Saisie des vœux**"

**RAPPEL : les maîtres délégués (CDD et CDI) ne peuvent pas participer au mouvement.**

Le premier écran proposé permet de distinguer les candidats de l'académie de Montpellier et ceux issus des académies extérieures (à partir du choix effectué, le système génère un choix différent pour proposer les écrans permettant l'identification du candidat selon que ce dernier appartient – ou non – à l'académie) :

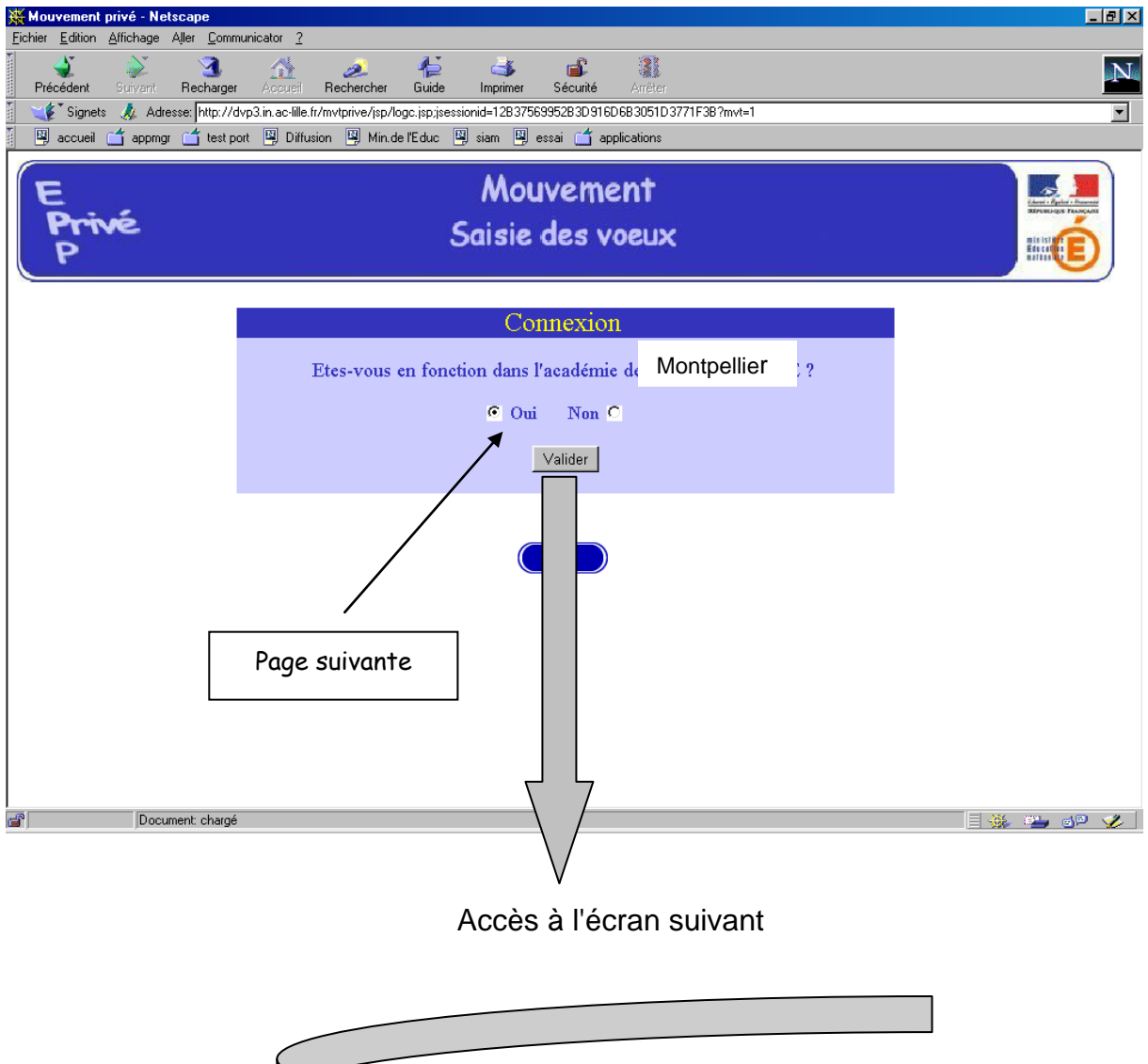

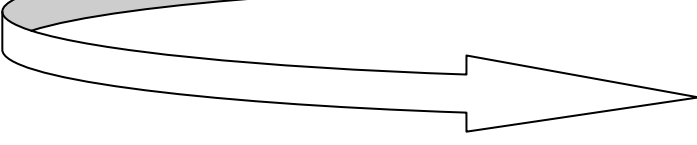

#### **I – CANDIDATURES INTERNES**

Après avoir indiqué qu'il est de l'académie de Montpellier (réponse OUI) – et validé cette information – le candidat se voit présenter l'écran suivant :

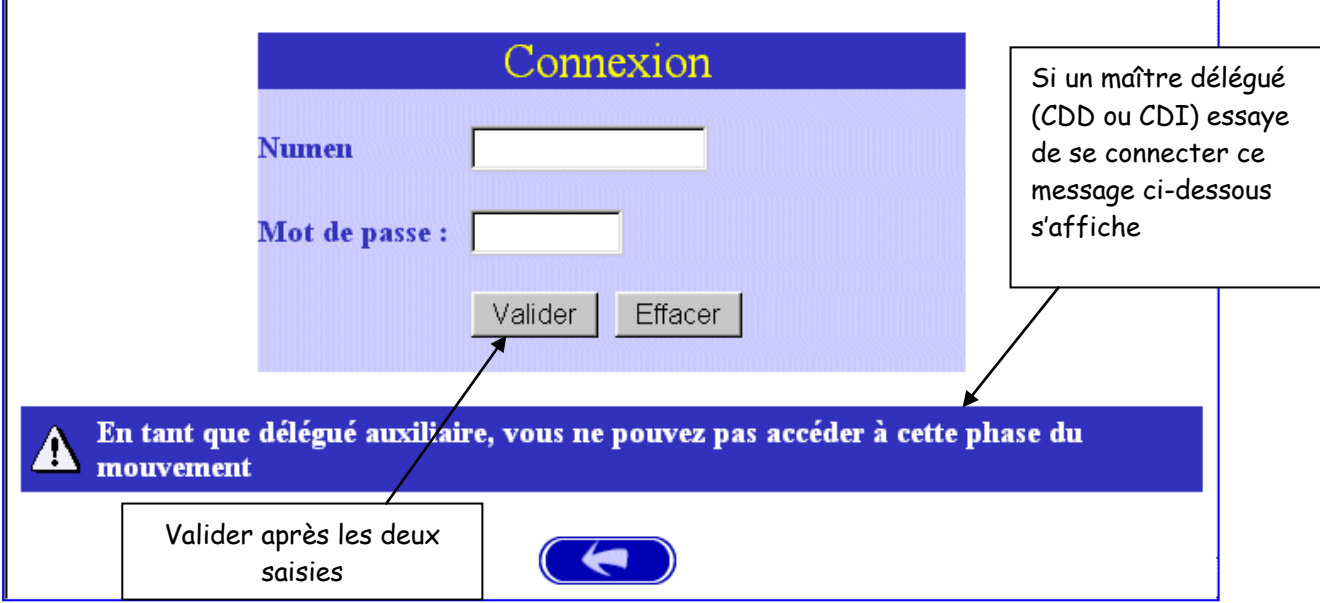

Il est demandé au candidat de saisir :

1 – son **NUMEN** : il est donc impératif que le candidat soit en possession de celui ci avant d'entamer sa saisie.

2 – un **MOT DE PASSE** (saisie libre **4 caractères minimum**) : le mot de passe doit être noté en vue d'éventuelles connexion(s) ultérieure(s), ces dernières ne pouvant avoir lieu que pendant l'ouverture de la campagne telle qu'indiquée sur le calendrier du premier écran.

Il est ensuite demander au candidat de **confirmer son mot de passe et de valider** :

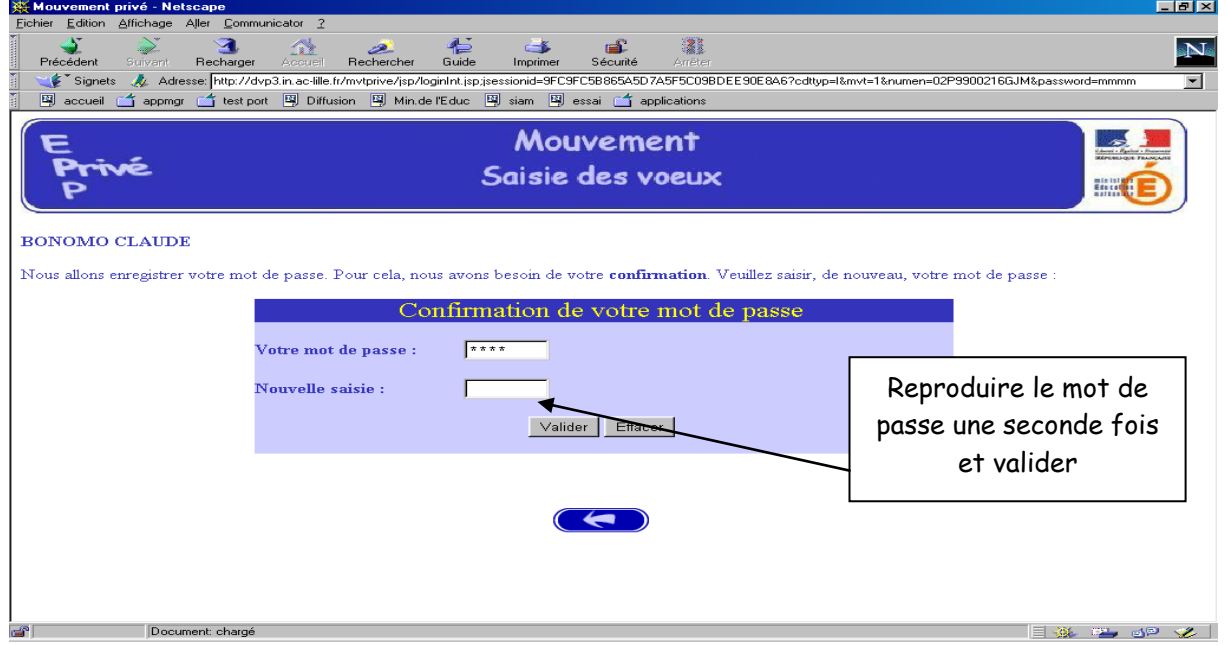

Lorsque le candidat saisit son **NUMEN** l'application va vérifier dans la base de données l'existence de celui-ci. Si le NUMEN saisit n'existe pas dans la base le message suivant s'affiche :

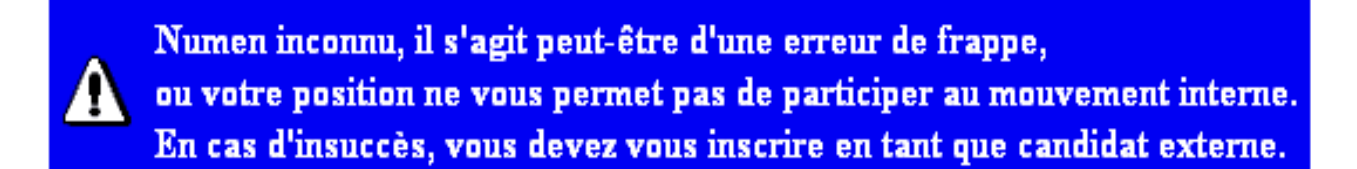

Après validation, il y a affichage d'un écran général concernant la personne. Vous devez renseigner **les informations complémentaires** puis cliquer sur « Valider ».

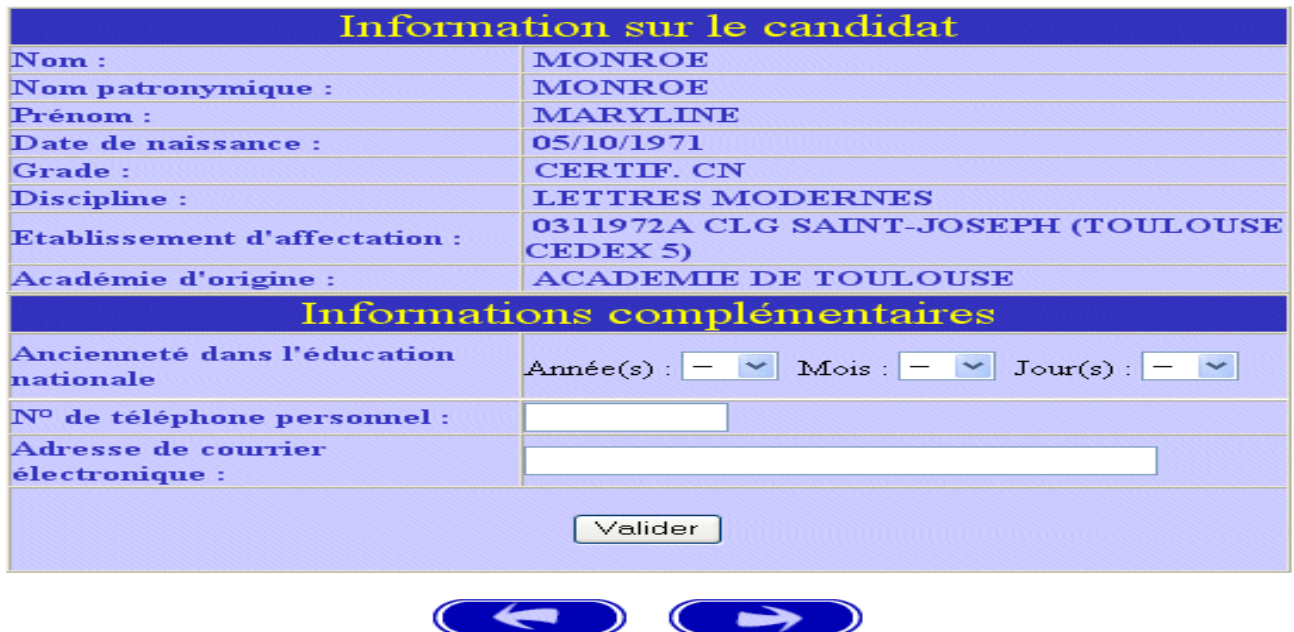

Ces mêmes informations seront accessibles au chef d'établissement lors de la phase de traitement des dossiers au cours de la campagne "avis du chef d'établissement".

 **Attention :** le n° de téléphone personnel et l'adresse mél sont des zones obligatoires.

**L'adresse mél** devra être renseignée avec exactitude, elle permettra de vous envoyer **une confirmation** de votre candidature après validation de votre saisie et la ou les **propositions d'affectation** à l'issue de la réunion de la commission.

Vous obtenez ensuite la page suivante dans laquelle vous devez sélectionner un choix de priorité d'emploi.

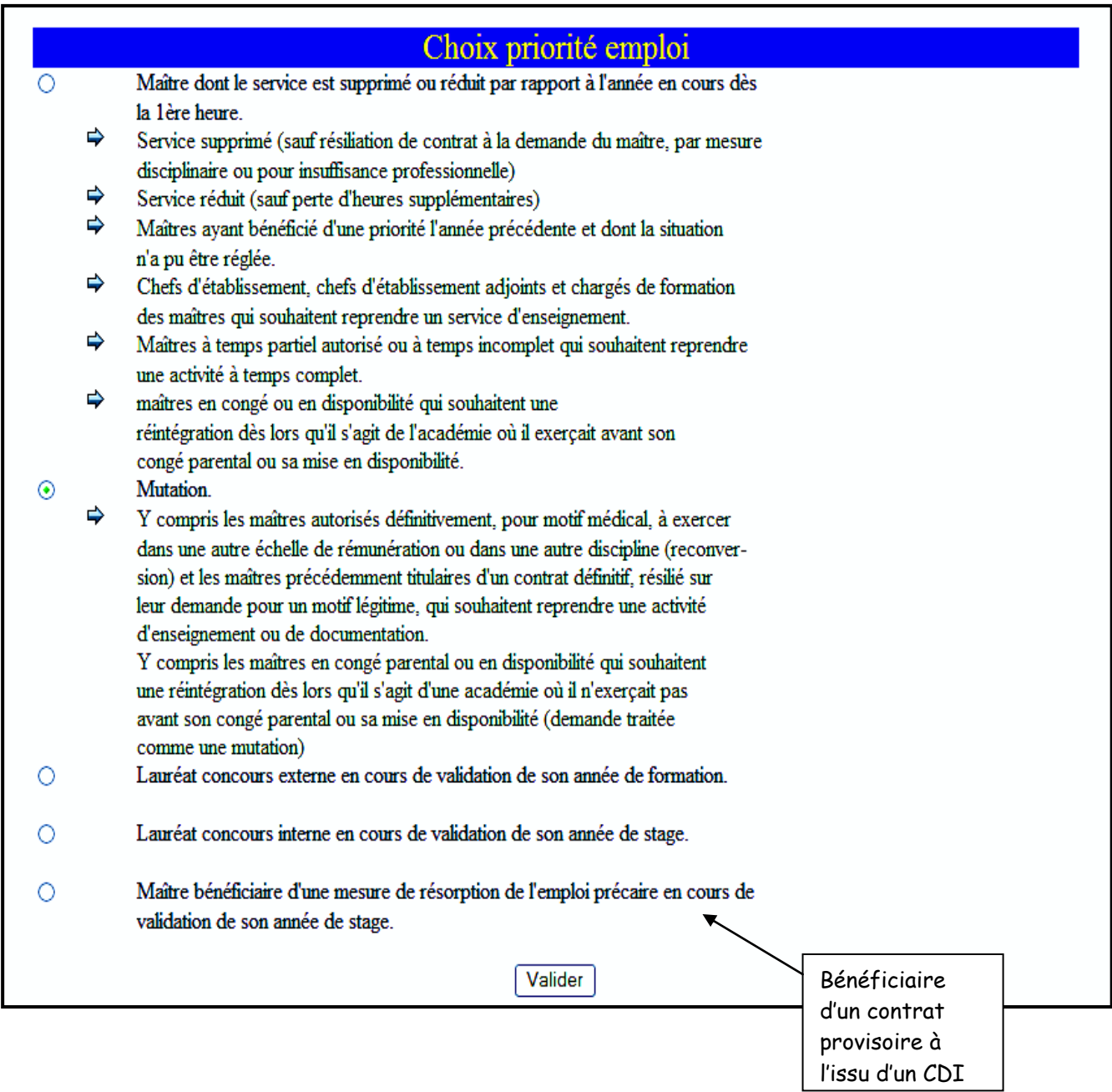

Les nommés du public (Fonctionnaire exerçant dans un établissement privé de l'académie) et les maîtres du ministère de l'agriculture doivent cocher la rubrique **mutation**.

Le candidat de l'académie peut ensuite commencer **la saisie de ses vœux**

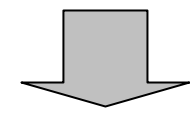

Division des Etablissements d'Enseignement privés (DEEP2) - 12 - *(voir page 19 après les écrans de saisie des candidats d'autres académies)*.

#### **PREMIERE CONNEXION ET CONNEXION(S) ULTERIEURES**

Pour une première connexion le candidat de l'académie doit saisir son NUMEN et un mot de passe qu'il choisit et qu'il confirme.

Pour les connexions ultérieures le candidat de l'académie doit saisir son NUMEN et le mot de passe choisi et confirmé lors de la première connexion.

#### **II – CANDIDATURES EXTERNES**

Le candidat a répondu "NON" à la question "*Etes-vous en fonction dans l'académie de Montpellier ?*".

#### **A – PREMIERE CONNEXION**

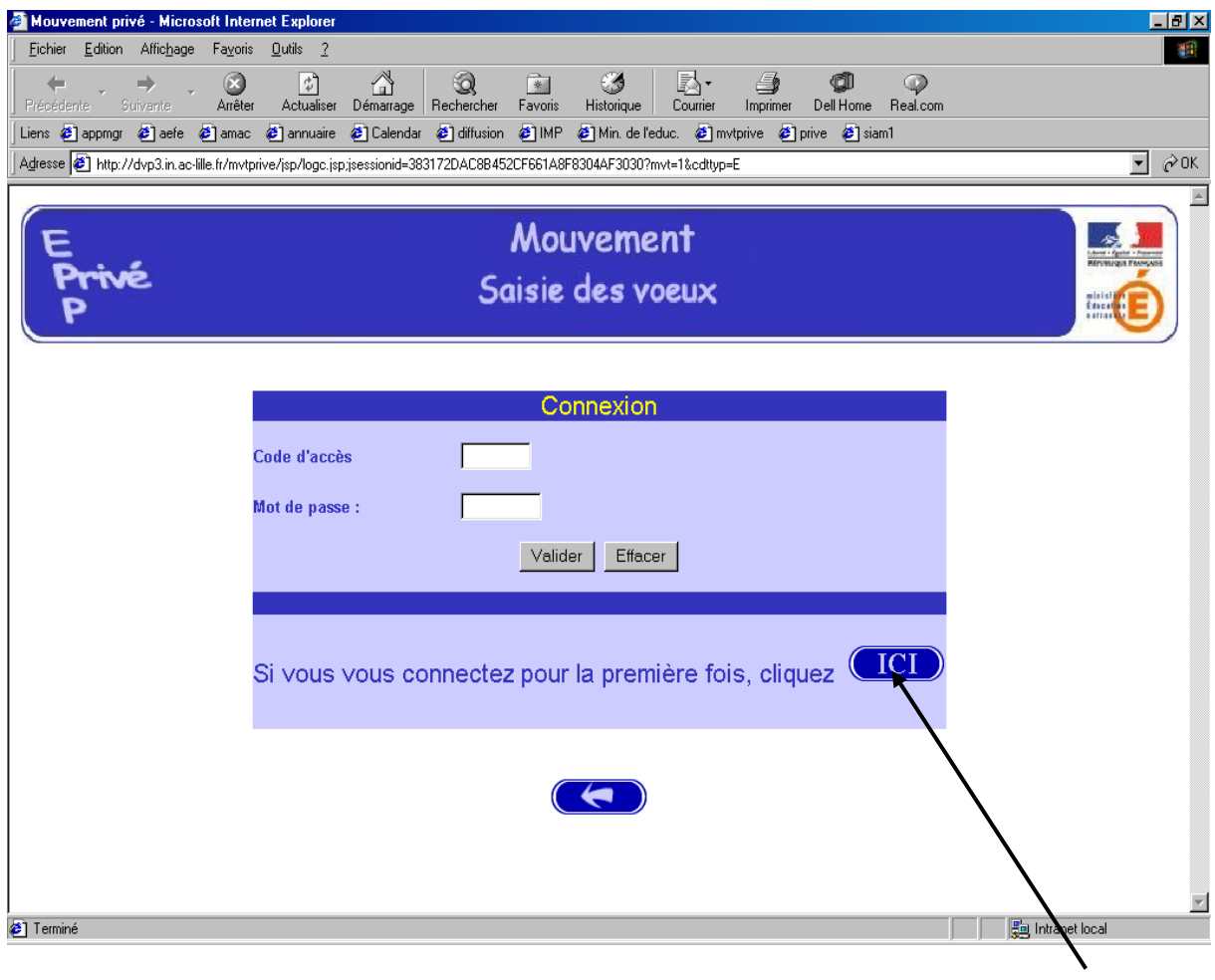

Le candidat se connectant pour la première fois doit cliquer sur le bouton "ICI"

Il a, ensuite, accès à l'écran suivant permettant de saisir les données administratives qui lui sont propres (ce sont ces informations – et elles seules – qui seront accessibles au chef d'établissement lors du traitement des candidatures lors de la campagne" avis du chef d'établissement) :

Division des Etablissements d'Enseignement privés (DEEP2) - 13 -

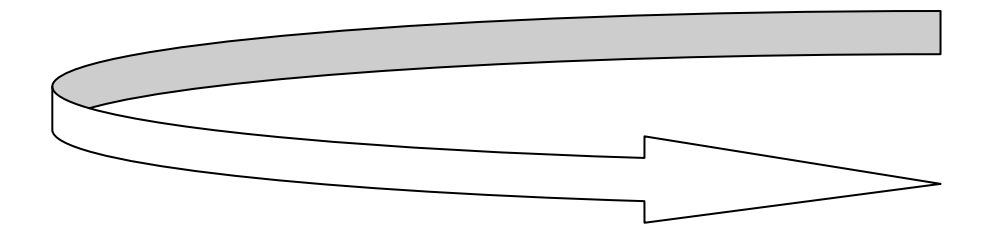

Informations à saisir par le candidat (il est conseillé d'utiliser les majuscules lors de la saisie). Le chef d'établissement accédera à ces informations lors du traitement des candidatures :

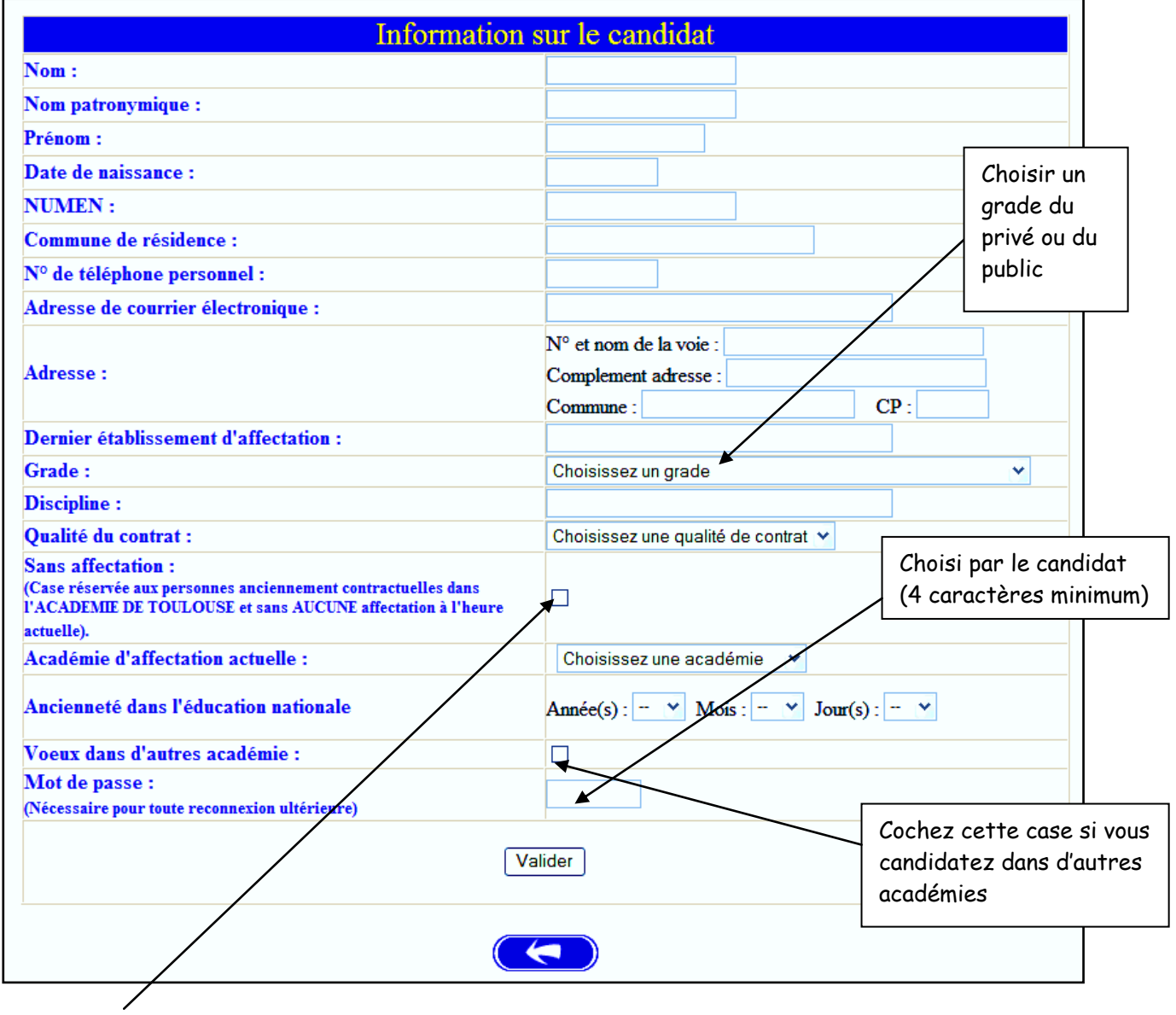

**Les enseignants qui souhaitent retrouver leur contrat ainsi que les enseignants du 1 er degré qui candidatent dans le second degré (SEGPA et UPI) doivent cocher cette case et ne pas renseigner le cadre « Académie d'affectation actuelle ».** 

Le candidat doit entrer son mot de passe dans la zone de saisie prévue à cet effet afin que celui-ci soit validé. Ce mot de passe sera à utiliser lors des éventuelles connexions ultérieures.

 **Attention :** le n° de téléphone personnel et l'adresse mél sont des zones obligatoires.

**L'adresse mél** devra être renseignée avec exactitude, elle permettra de vous envoyer **une confirmation** de votre candidature après validation de votre saisie et la ou les **propositions d'affectation** à l'issue de la réunion de la commission.

- Le **numen** est obligatoire.
- **Attention**, l'application vérifie si le **numen** existe et si un candidat interne se connecte en tant que candidat externe, il y a alors blocage de l'inscription avec apparition du message suivant :

Votre numen existe, vous devez passer par le mouvement interne

Dans cette hypothèse, le candidat doit se connecter à nouveau et saisir sa candidature en utilisant l'accès réservé aux candidats internes.

Après saisie des informations, vous obtenez l'écran suivant :

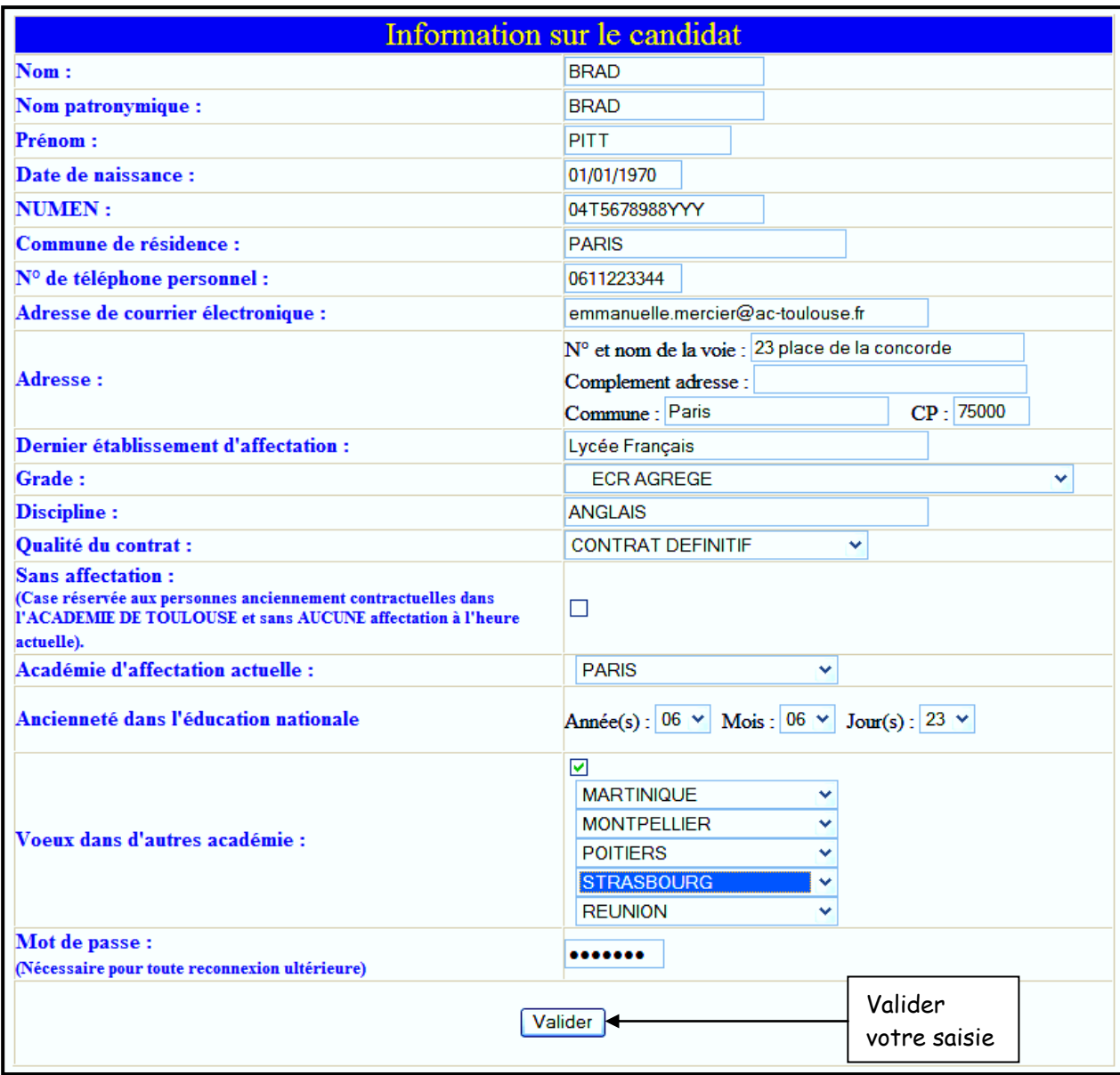

Vous obtenez ensuite la page suivante dans laquelle vous devez sélectionner un choix de priorité d'emploi.

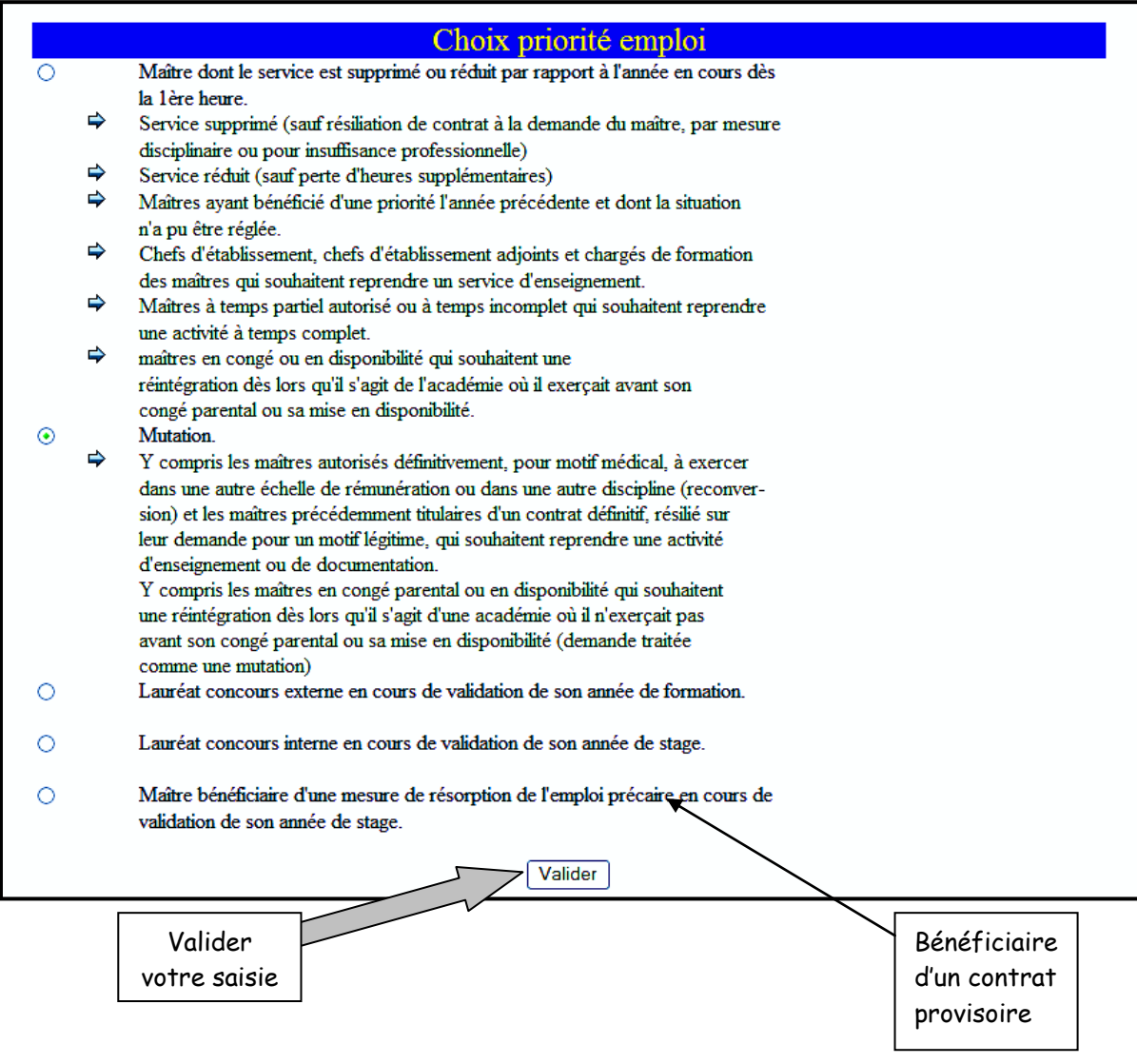

Les nommés du public (Fonctionnaire exerçant dans un établissement privé de l'académie) et les maîtres du ministère de l'agriculture doivent cocher la rubrique **mutation**.

L'écran suivant vous est ensuite proposé pour confirmer votre mot de passe.

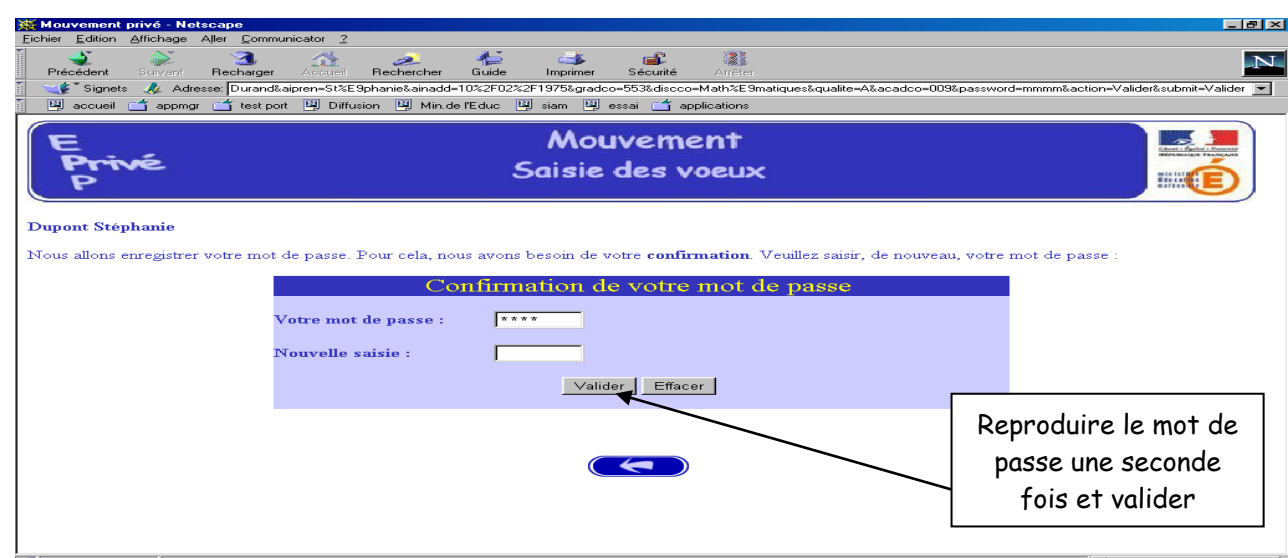

Après la confirmation (validation) du mot de passe, le système affecte au candidat un code d'accès; **Ce code d'accès sera indispensable (avec le mot de passe) pour toutes connexions ultérieures.**

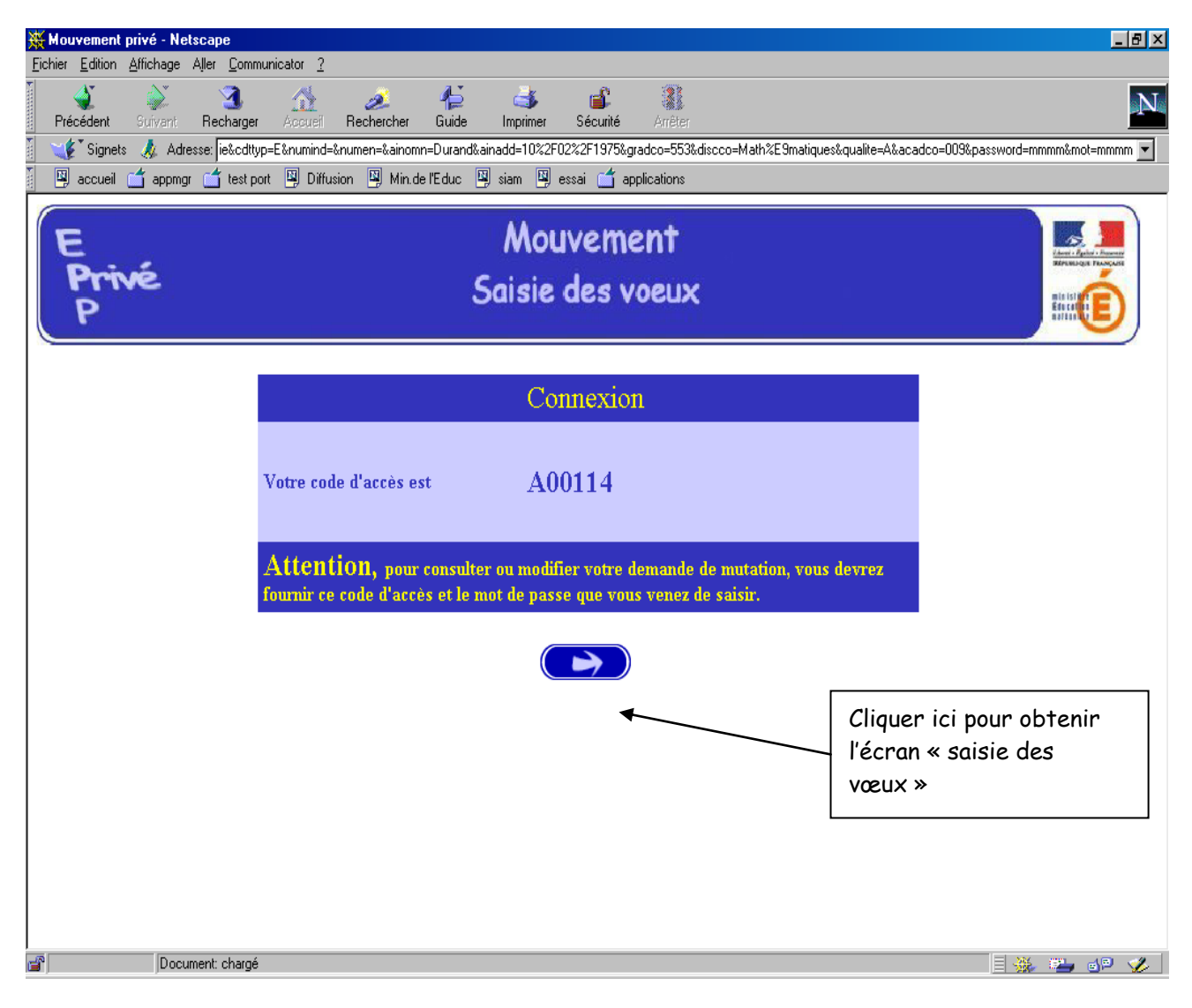

#### **Le candidat peut alors procéder à la saisie des vœux (page 20).**

#### **B – CONNEXIONS ULTERIEURES DU CANDIDAT**

#### - **CANDIDATURES EXTERNES**

Dans ce cas il est demandé au candidat de saisir :

- Le code d'accès attribué lors de sa première connexion,
- Le mot de passe validé lors de sa première connexion.

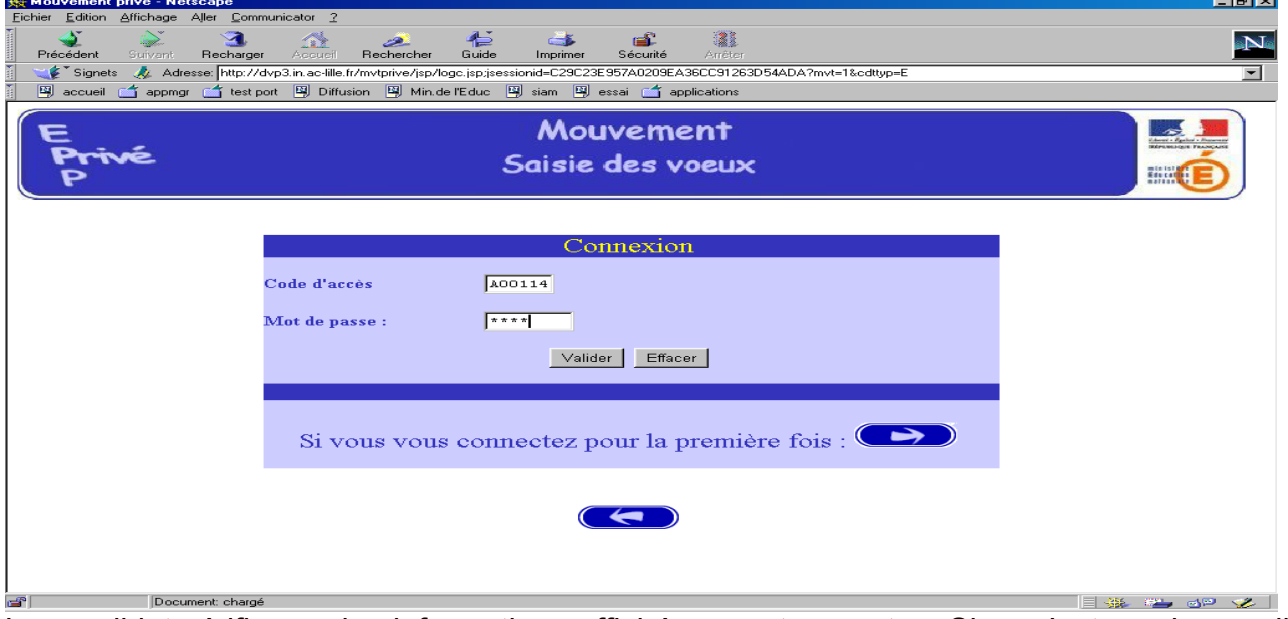

Le candidat vérifie que les informations affichées sont correctes. Si ce n'est pas le cas, il modifie les informations directement sur la page et **valide**. Si tout est correct, cliquer sur la flèche de droite pour continuer.

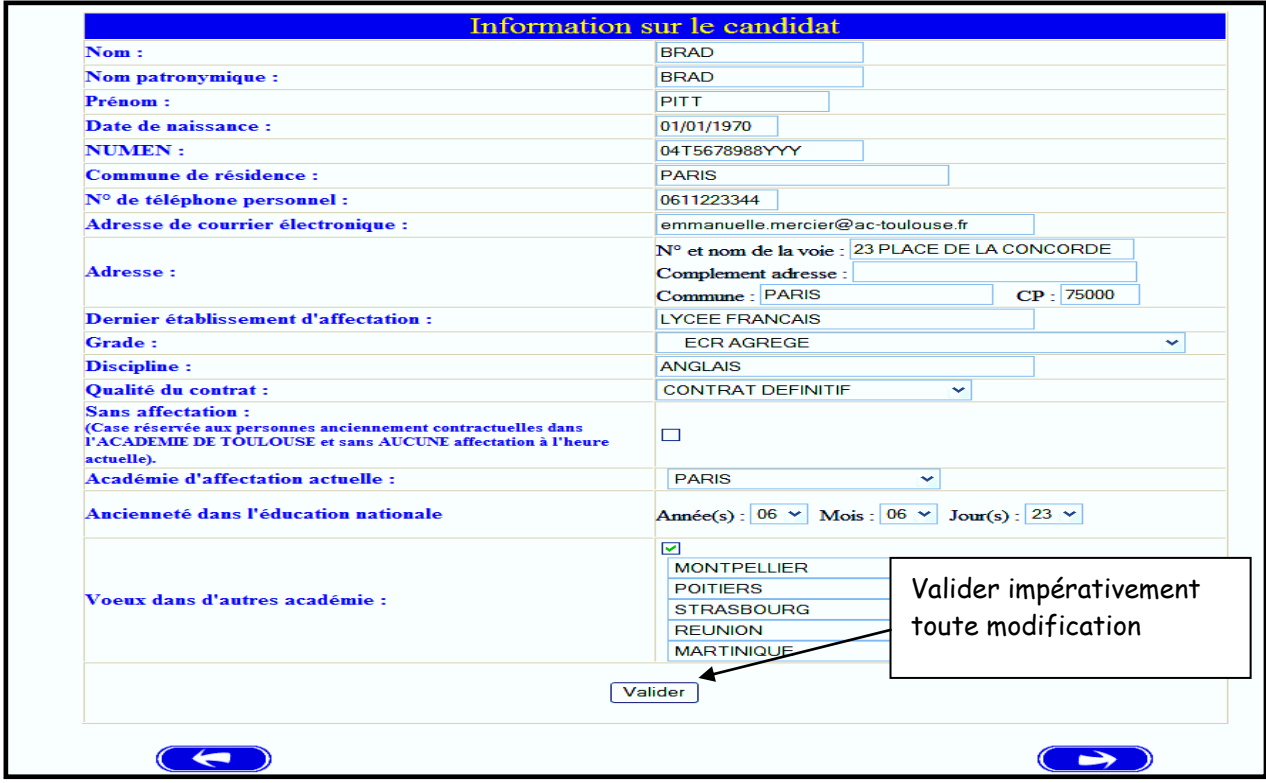

**Après avoir cliqué sur la flèche de droite, vous accédez à la saisie des vœux. Vous pouvez modifier vos choix le cas échéant (Cf. page 24) .**

#### - **CANDIDATURES INTERNES**

Le candidat saisit son NUMEN et le mot de passe qu'il a choisi lors de la première connexion.

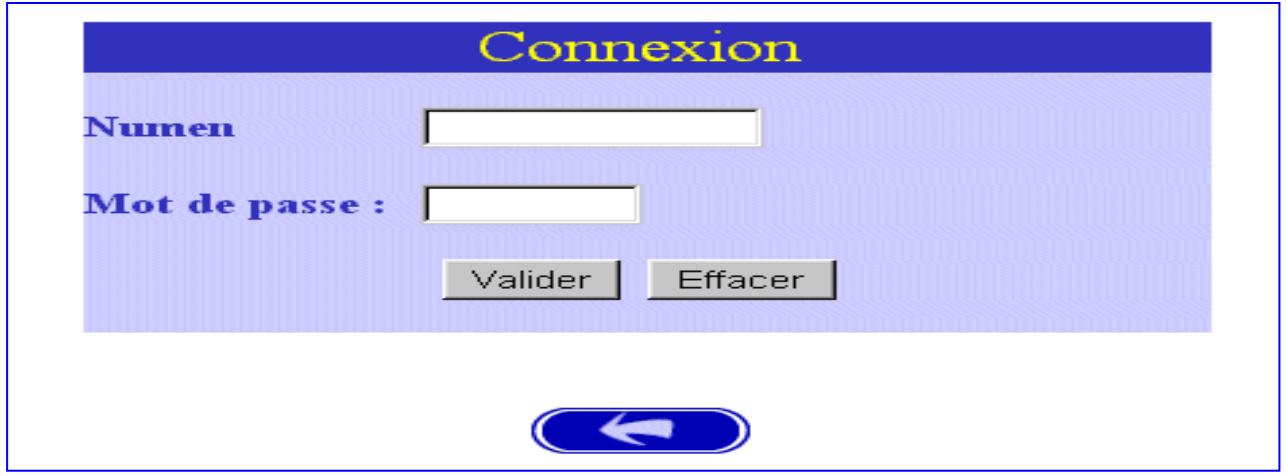

Le système affiche alors les informations saisies par le candidat lors de sa première connexion**. Le formulaire peut être modifié** :

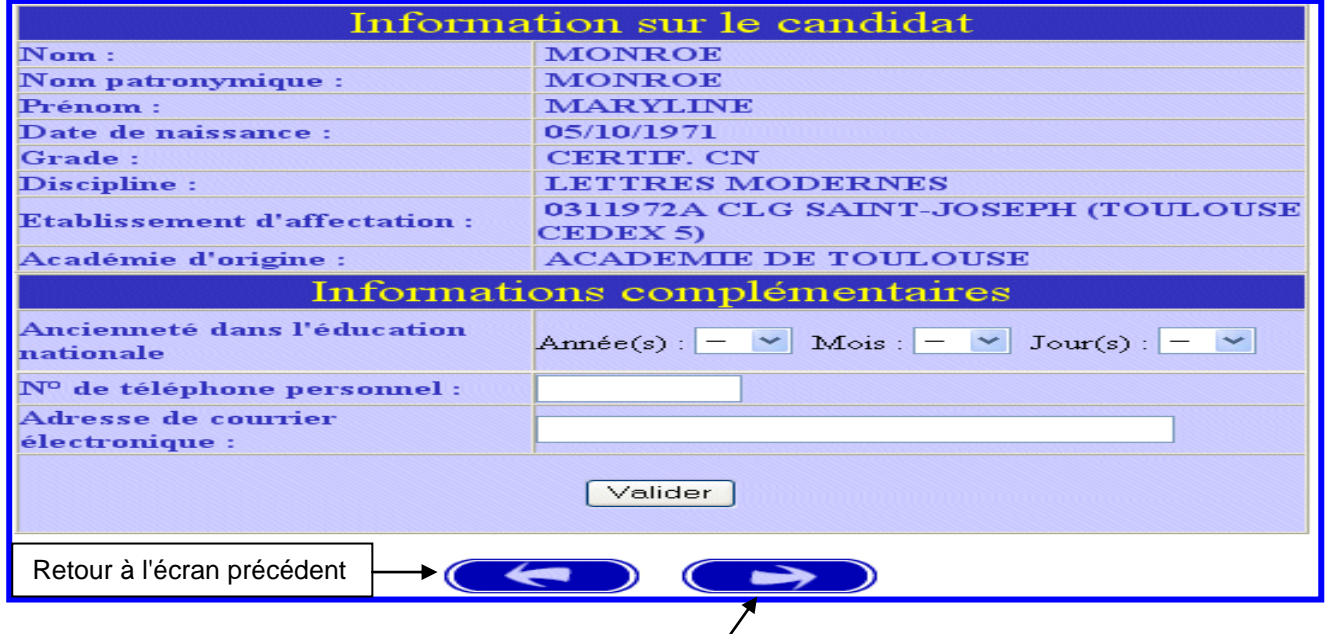

**NB**: Seuls les candidats **EXTERNES** peuvent modifier les informations contenus dans le bandeau « Informations sur le candidat ».

#### **Après avoir cliqué sur la flèche de droite, vous accédez à la saisie des vœux. Vous pouvez modifier vos choix le cas échéant (Cf. page 24) .**

#### **SAISIE DES VŒUX**

Le candidat accède ensuite à la saisie des vœux.

A ce niveau deux situations peuvent se rencontrer :

- Le candidat va constituer ses vœux pour la première fois ;
- Le candidat revient sur l'application afin de compléter ou de modifier ses vœux.

#### A – PREMIERE SAISIE DESVŒUX

#### **Le candidat dispose du bouton "ajouter un vœu" qui va lui permettre de saisir ses vœux.**

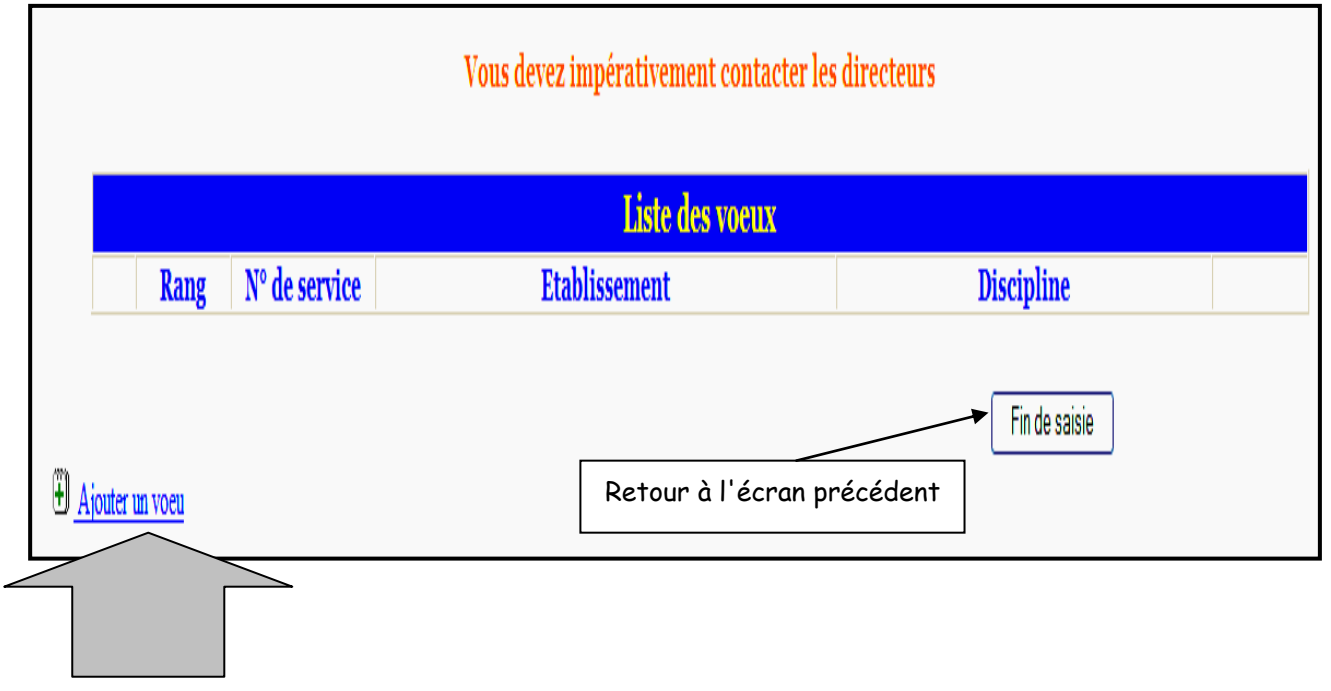

En cliquant sur "**ajouter un vœu**" le candidat accède à l'écran suivant :

Pour formuler son vœu le candidat peut :

- Soit saisir directement le numéro du service qu'il a repéré lors de sa consultation des services publiés pour le mouvement (cf. supra) ;
- Soit effectuer une recherche par saisie guidée (sélectionner une discipline et une commune : même technique que pour la consultation des services publiés). Seuls les postes principaux s'affichent, il faut donc choisir « toutes les communes » Pour obtenir l'intégralité des supports.

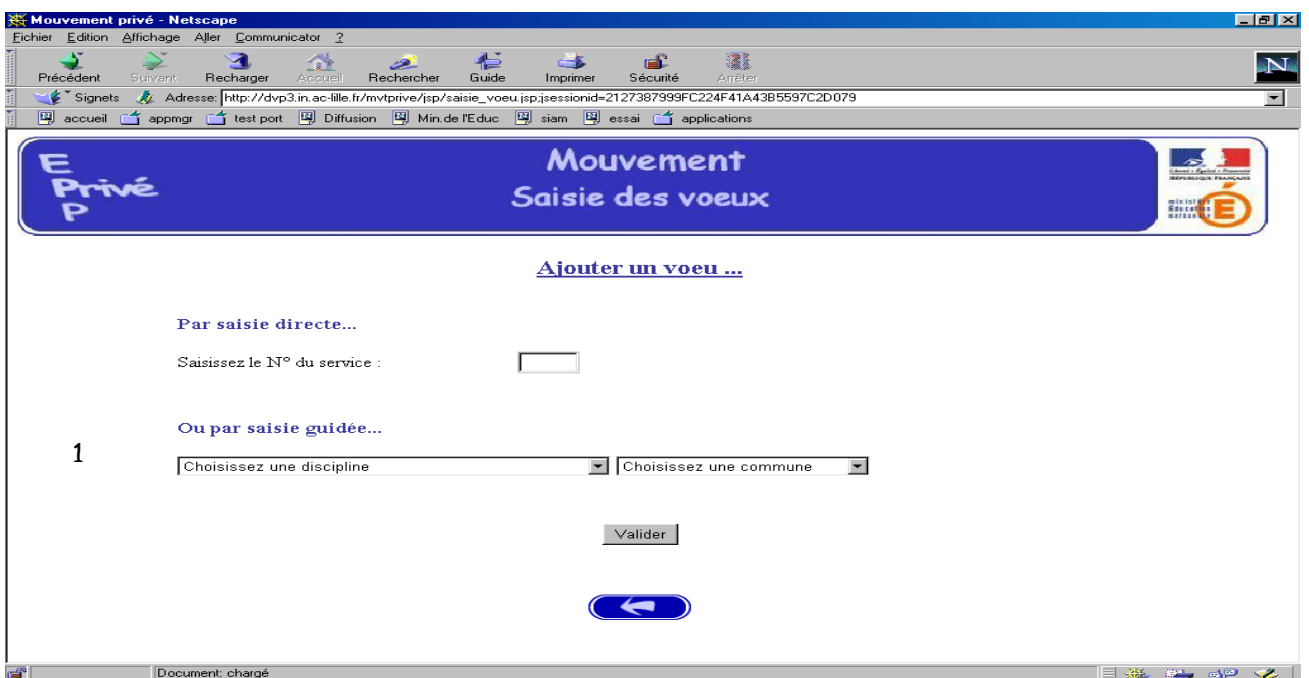

**1 - Choix par numéro de service** : le candidat saisit le numéro du service dans la zone prévue à cet effet et **valide.** Il obtient alors un écran rappelant les caractéristiques du service demandé. Il peut alors, soit poursuivre sa saisie en cliquant sur "ajouter un vœu", soit mettre fin à la saisie en cliquant sur le bouton "fin de saisie".

Affichage du service choisi :

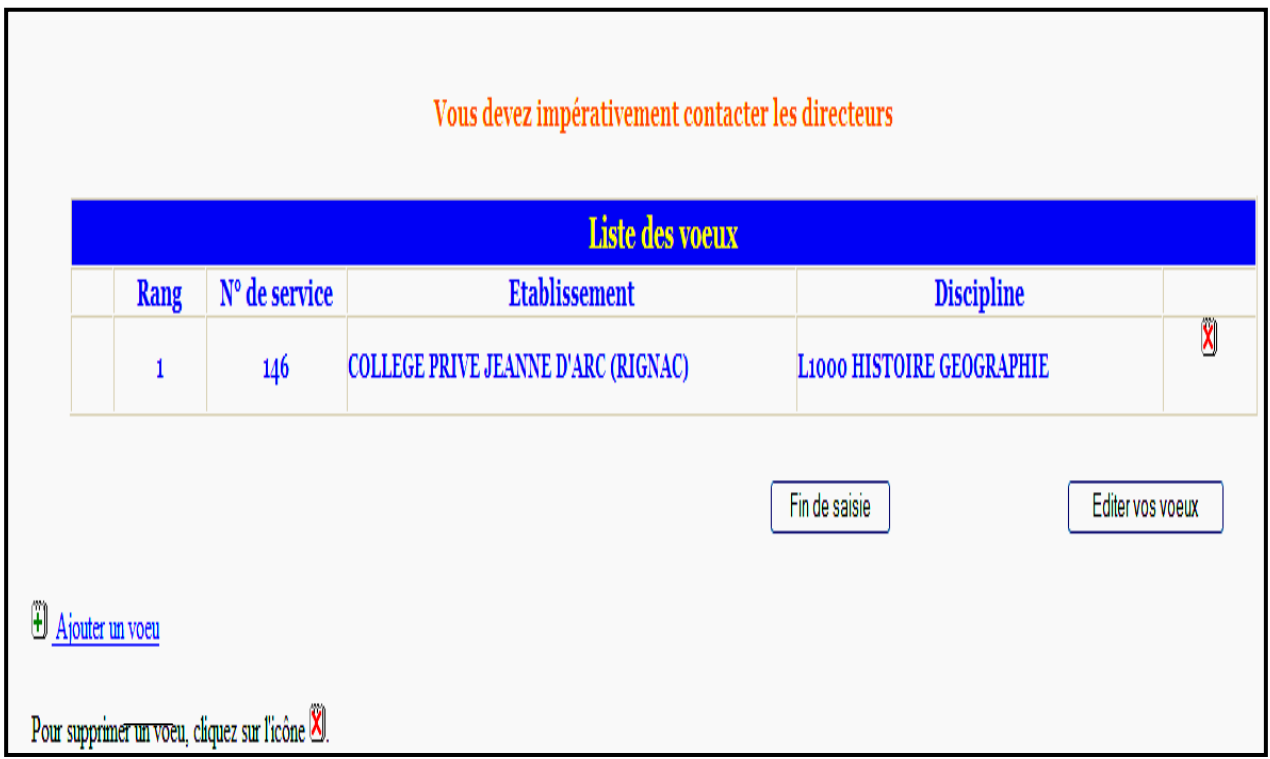

Le candidat peut alors, soit poursuivre sa saisie en cliquant sur "ajouter un vœu", soit mettre fin à la saisie en cliquant sur le bouton "**fin de saisie**".

#### **2 – choix par saisie guidée** (*cf. consultation services vacants*):

a) choix de la discipline et de la commune :

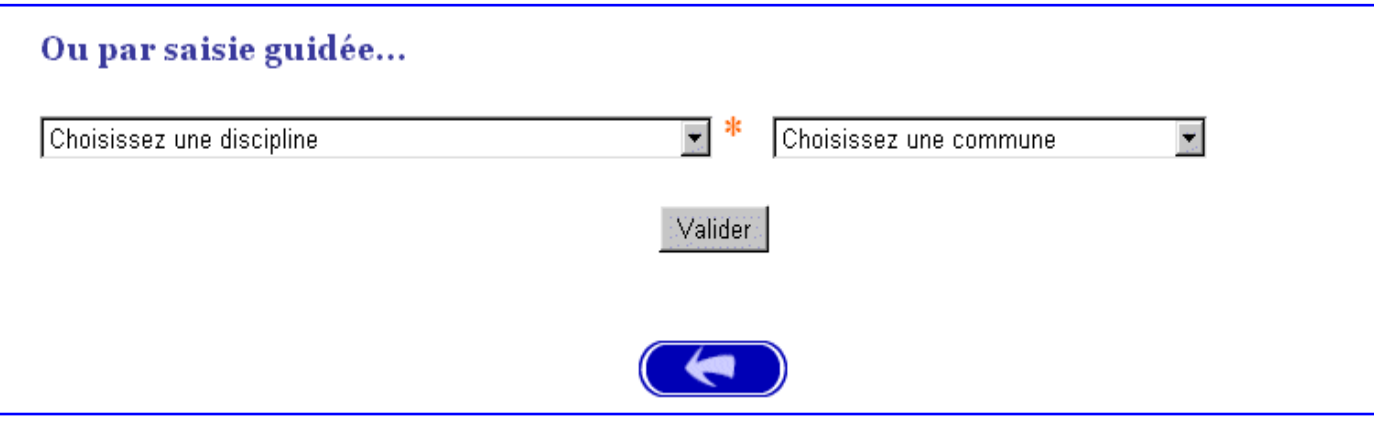

#### b) Choix de l'établissement :

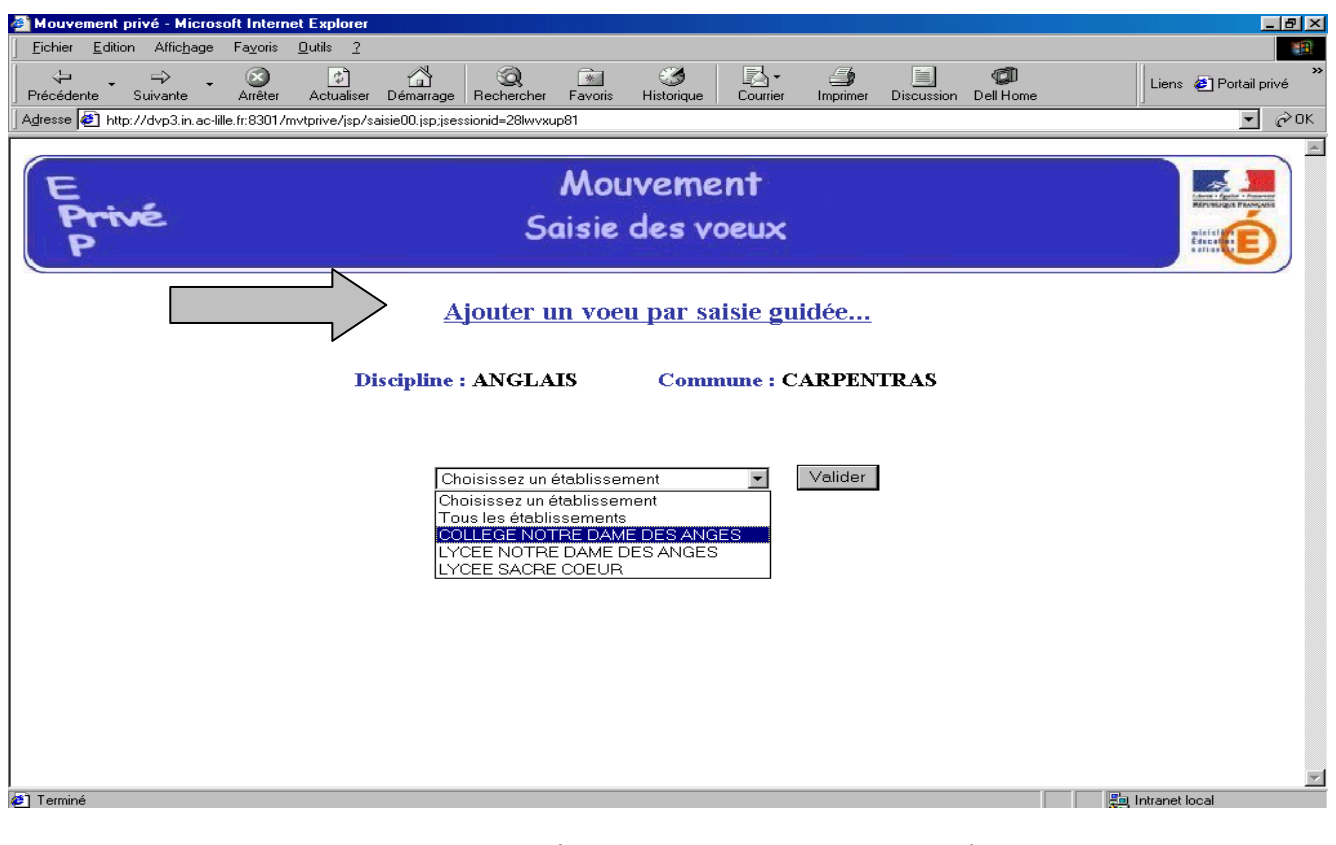

Pour obtenir tous les supports (principaux et secondaires) choisir « tous les établissements

#### c) Choix du service :

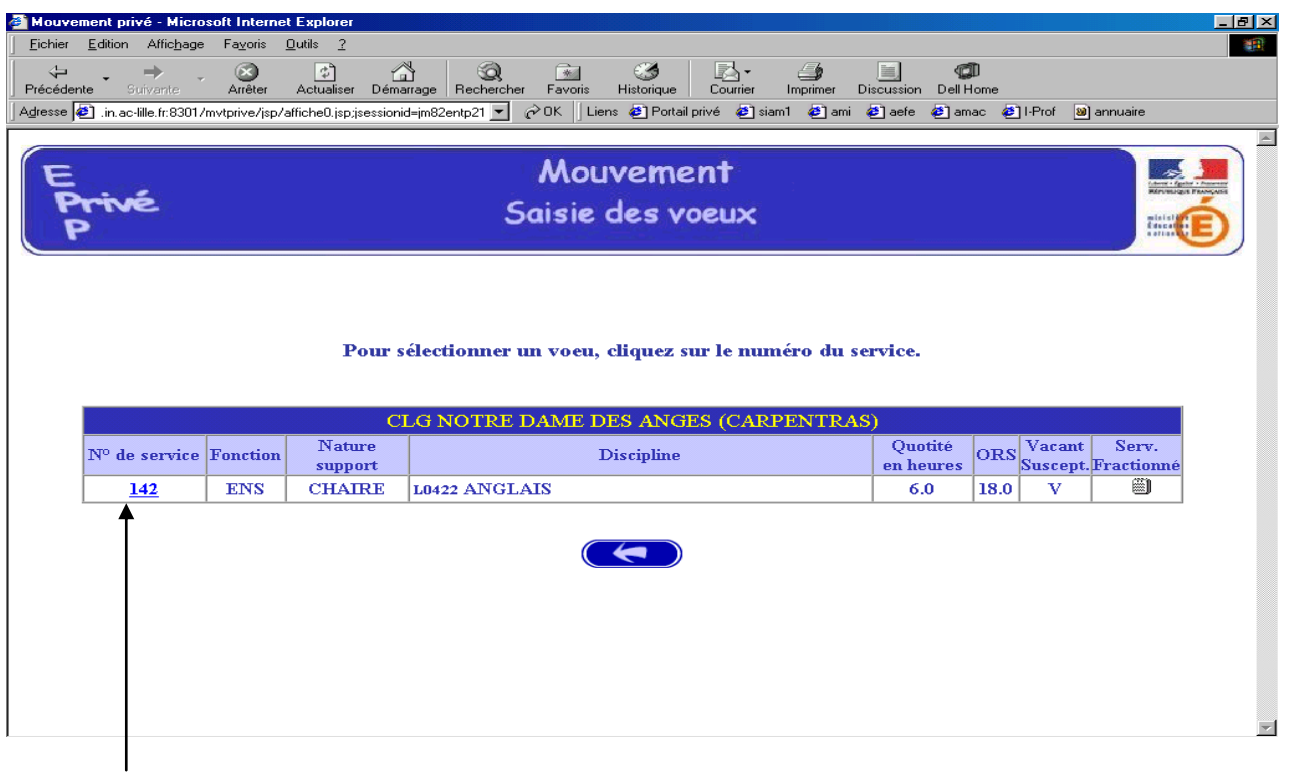

Le vœu est sélectionné en cliquant sur le numéro de service : affichage de l'écran donnant les caractéristiques du vœu effectué (cf. supra : 2<sup>ème</sup> écran de la saisie par numéro de service).

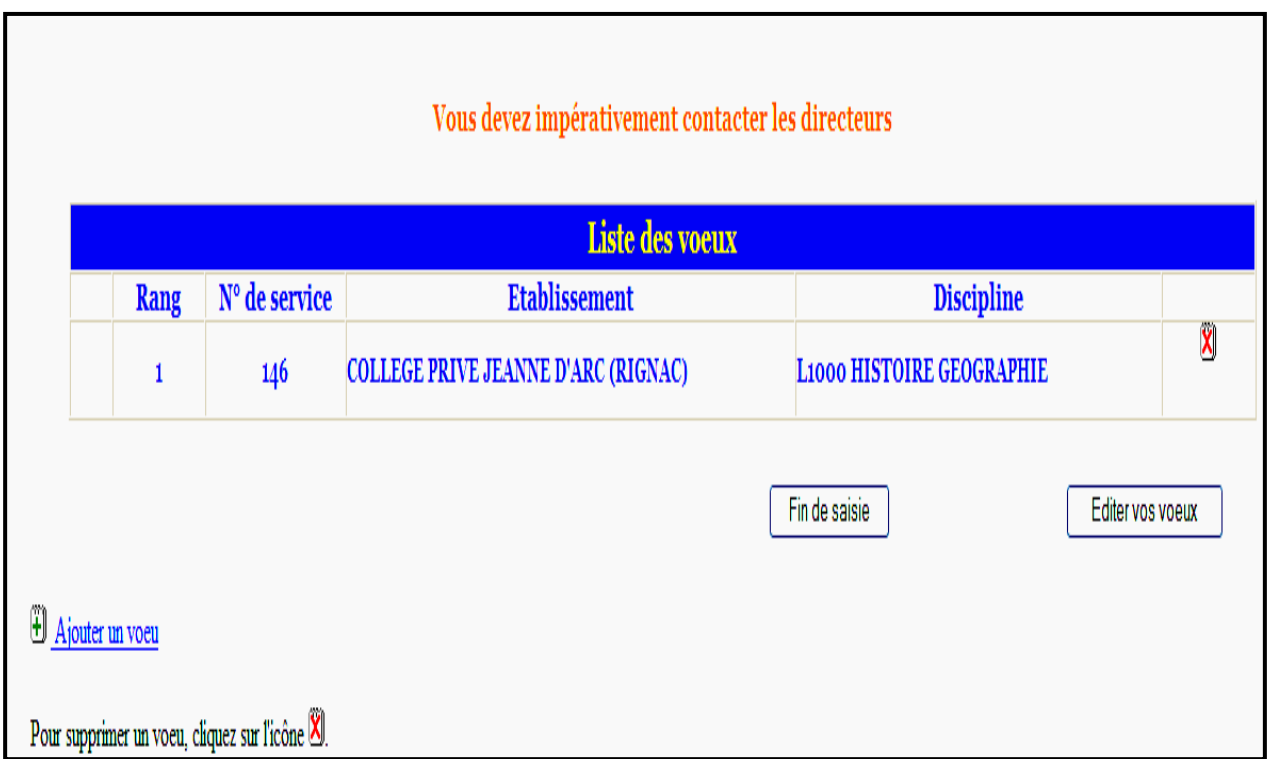

#### **Il est alors possible d'ajouter un autre vœu, de le supprimer, etc… RESULTAT DE LA SAISIE DES VŒUX**

Pour un candidat ayant effectué deux vœux par exemple, et souhaitant clôturer sa saisie, l'écran récapitulatif est le suivant :

**ATTENTION** : Le rang des vœux est d'une extrême importance. En effet les candidats seront affectés, dans la mesure où leur candidature a été retenue à l'issue de la CCMA, en fonction de la hiérarchie de leurs vœux. Vous devez donc vérifier à l'issue de vos choix et **avant validation** que les rangs affichés correspondent bien à l'ordre de vos souhaits. Le cas échéant vous pouvez à ce stade modifier le rang de vos vœux en utilisant ces icônes.

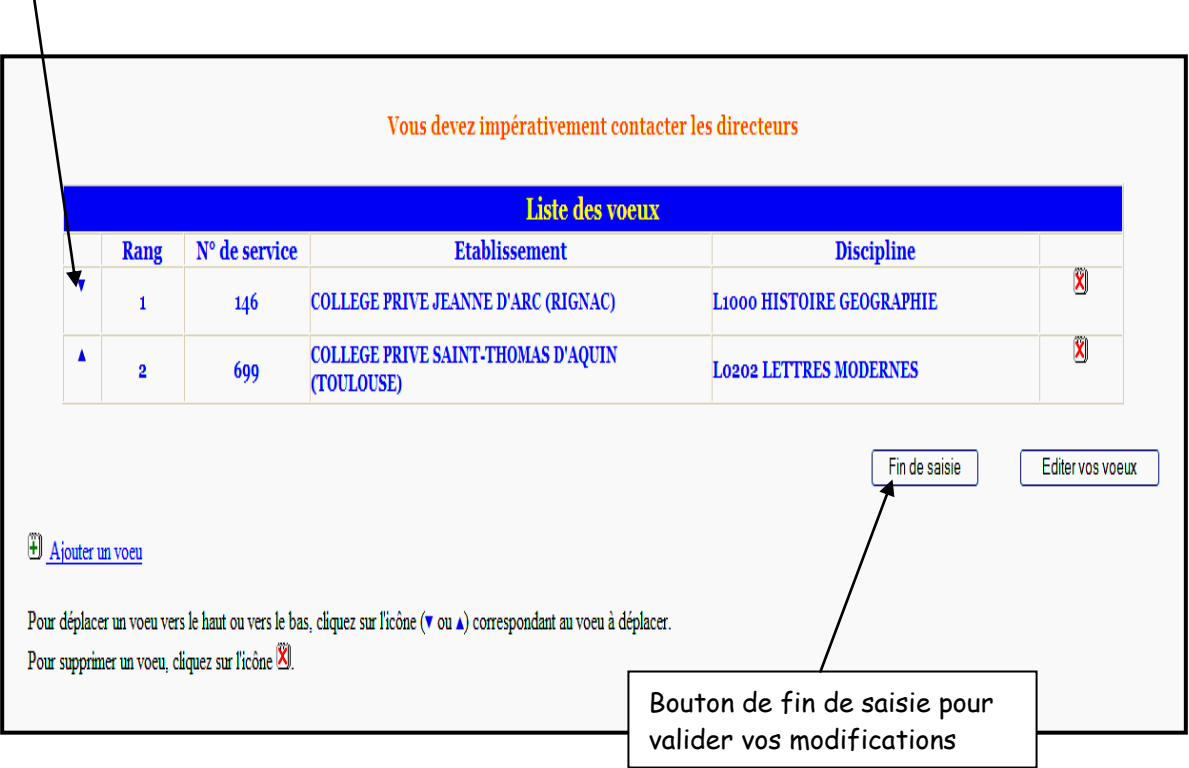

#### **Lors des connexions ultérieures (le cas échéant) le point de départ de la saisie des vœux sera constitué par cet écran récapitulatif. Les mêmes opérations seront alors à reproduire.**

Après avoir cliqué sur le bouton « Editer vos vœux» le candidat obtient le document suivant qu'il peut soit enregistrer sur son micro, soit éditer.

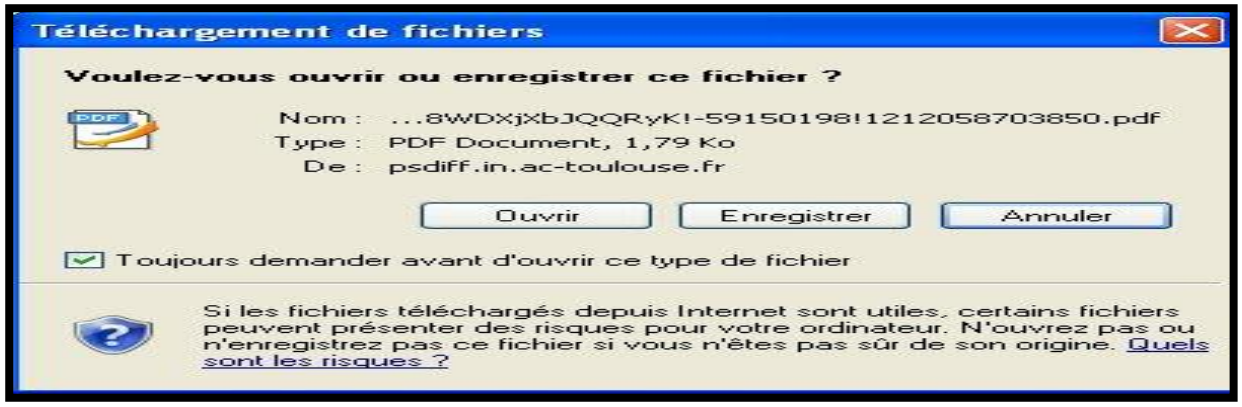

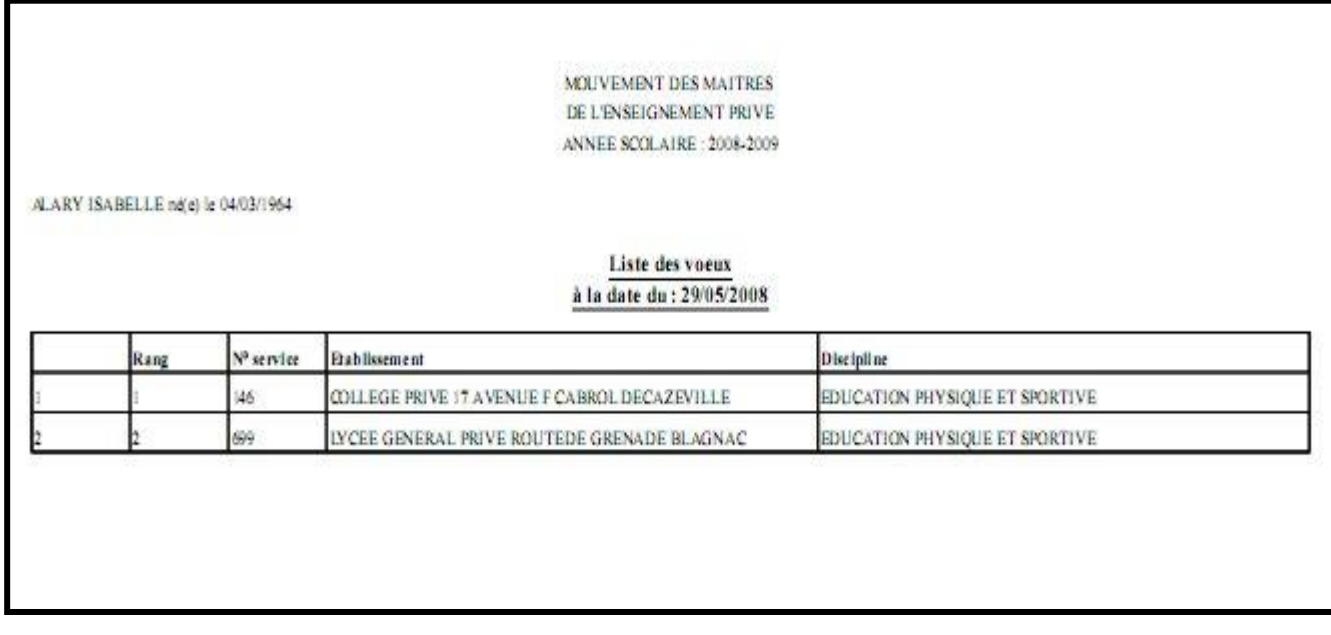

**Il se peut qu'en fonction de votre navigateur, il soit impossible d'éditer ou d'enregistrer la liste de vos vœux.**

Après avoir cliqué sur le bouton « fin de saisie » le candidat obtient l'écran de validation suivant :

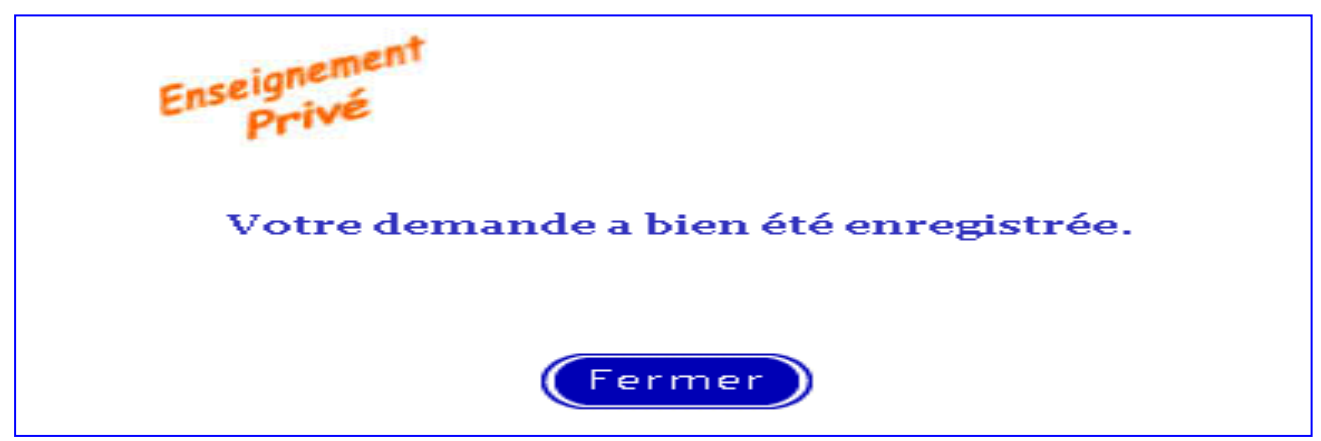

**ATTENTION :** Vous devez impérativement cliquer sur le bouton « **fin de saisie** » pour que votre candidature soit enregistrée.